## **Mol\* Cheat Sheet**

### **1. Navigate the 3D Canvas:**

- *a. Rotate*
	- Press left mouse button and move OR use Shift + left mouse button and drag.
- *b. Translate*
	- Press right mouse button and move OR use Control + the left mouse button and move. On a touchscreen device, use a two-finger drag.
- *c. Zoom*
	- Use the mouse wheel. On a touchpad, use a two-finger drag. On a touchscreen device, pinch two fingers.
- *d. Center and zoom*
	- Use right mouse button to click on the part of structure you wish to see.
- *e. Change clipping planes*
	- $\bullet$  Use Shift button + the mouse wheel. On a touchpad, use the Shift button + a two-finger drag.
- **2. Select:** first open Selection Mode and change the Picking Level (if needed)
	- *a. Select Picking Level*
		- Click on objects in the 3D canvas such as atoms, residues, chains, etc.
	- *b. Select object in 3D canvas*
		- Click on residues, chains etc. in the 3D canvas based on picking level
	- *c. Select object from Sequence Panel*
		- Click on residues, ligands, or entire chain in the Sequence Panel
	- *d. Custom Select combinations* 
		- Use the Set Operations Menu in the Selection Mode toolbar

#### **3.** *See or Hide:*

- *a. To add representations*
	- Create a component of the region you wish to see/hide  $\rightarrow$  Go to the Components Panel and press the "eye" icon next to the component you create
- *b. To hide/remove from view*
	- Select region you wish to hide  $\rightarrow$  Click on the subtract/hide icon in the Selections toolbar

#### **4. Color:**

- *a. N-terminus to C-terminus (rainbow)*
	- Components  $\rightarrow$  Polymer  $\rightarrow$  Set Coloring  $\rightarrow$  Residue Property  $\rightarrow$  Sequence Id
- *b. Heteroatom*
	- Components  $\rightarrow$  Polymer  $\rightarrow$  Set Coloring  $\rightarrow$  Atom Property  $\rightarrow$  Element Symbol
- *c. Secondary structure*
	- Components  $\rightarrow$  Polymer  $\rightarrow$  Set Coloring  $\rightarrow$  Residue Property  $\rightarrow$  Secondary Structure
- *d. Hydrophobicity*
	- Components  $\rightarrow$  Polymer  $\rightarrow$  Set Coloring  $\rightarrow$  Residue Property  $\rightarrow$  Hydrophobicity
- *e. Domain*
- Select domain  $\rightarrow$  Selections Menu  $\rightarrow$  Apply Theme to Selection  $\rightarrow$  Color  $\rightarrow$  Apply Theme **5. Compare Structures:** first upload two or more structures at *rcsb.org/3D-view*
	- *a. By chains*
		- Select 2 or more polymer chains/residues  $\rightarrow$  Superposition  $\rightarrow$  By Chains  $\rightarrow$  Superpose
	- *b. By atoms*
		- Select 1 or more atoms  $\rightarrow$  Superposition  $\rightarrow$  By Atoms  $\rightarrow$  Superpose

# **6. Make Measurements:**

- *a. Distance*
	- Make 2 or more selections  $\rightarrow$  Measurements  $\rightarrow$  Add  $\rightarrow$  Distance (for first 2 selections)
	- *b. Angle*
	- Make 3 or more selections  $\rightarrow$  Measurements  $\rightarrow$  Add  $\rightarrow$  Angle (for first 3 selections) *c. Dihedral*
		- Make 4 or more selections  $\rightarrow$  Measurements  $\rightarrow$  Add  $\rightarrow$  Dihedral (for first 4 selections)

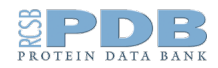